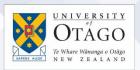

## How to connect to the eduroam Wi-Fi service at another location using Windows 10

These instructions will help University of Otago staff and students connect to the eduroam wireless (Wi-Fi) service at participating locations. The default eduroam WLAN settings for your laptop are:

| Eduroam Wi-Fi Security Configuration |                                                   |
|--------------------------------------|---------------------------------------------------|
| SSID                                 | eduroam                                           |
| Security                             | WPA2-Enterprise (802.1X/EAP)                      |
| Authentication Method                | PEAP-MSCHAPv2                                     |
| Encryption Type                      | AES-CCMP                                          |
| Login User Account                   | <university username="">@otago.ac.nz</university> |
| Validate Server Certificate          | AddTrust External CA Root <b>OR</b>               |
|                                      | AusCERTServerCA.crt                               |

The Trusted Root CA certificate can be downloaded here if required:

## https://www.quovadisglobal.com/download-roots-crl/

Select: QuoVadis Root CA2 SHA1 - RSA - 4096 Download as DER 
 QuoVadis Root CA2
 Valid until: 24/Nov/2031

 SHA1 - RSA - 4096
 Serial: 05 09

 CRL: http://crl.quovadisglobal.com/qvrca2.crl

 Download as DER - Download as PEM

## Setting up an eduroam wireless connection at another location using Windows 10

This section provides step-by-step instructions to configure your eduroam WLAN settings.

 Once you are at the eduroam-participating location, click on your Network Connections icon (wireless bars) in the system tray, and click on eduroam from the available wireless networks, then click Connect

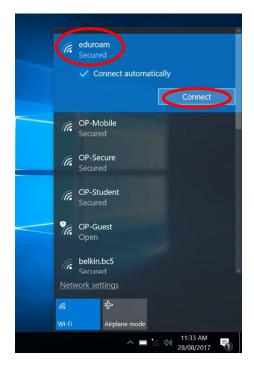

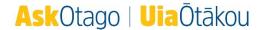

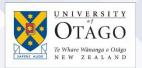

 You will be prompted to enter your University of Otago username (in the format <username>@otago.ac.nz) and password. Click OK.

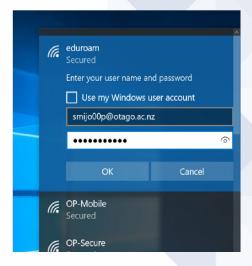

3. You will be prompted to accept the credentials (security certificate) from the authentication server. Click on the **Connect** button.

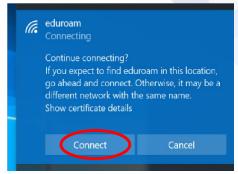

**4.** Open your web browser and go to <a href="http://www.otago.ac.nz">http://www.otago.ac.nz</a> to confirm that you are connected to the eduroam network. If this step fails, please reconnect to the eduroam wireless network by disabling then reenabling your Wi-Fi. You will be asked for your University of Otago login credentials again.

Please contact AskOtago if you need any help with setting up Windows 10 for eduroam: phone 64 3 479 7000 or 0800 80 98 or email <a href="mailto:askotago.it@otago.ac.nz">askotago.it@otago.ac.nz</a>

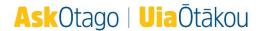